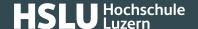

## Deleting browser history: Microsoft Edge

These instructions will explain how to delete your stored Microsoft Edge browser data (browser history, browser cache).

If you are looking for other browser instructions, you can find these here (#OtherBrowsers).

- 1. With the browser open, open the browser history window by simultaneously pressing "Ctrl + Shift + Delete" or "Strg + Shift + Entf".
- 2. Select the period of time over you wish to delete cached information using the Time range drop down menu, i.e. at least covering your e-banking session. For instance entry **Last hour**.
- 3. Select all items.
- 4. Click Clear now.

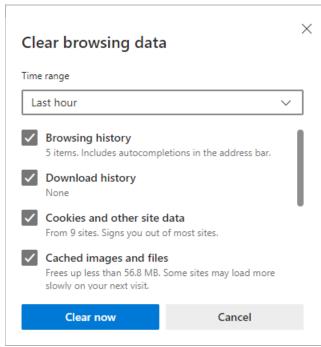

(https://www.ebas.ch/wp-content/uploads/2019/11/cache\_edge\_en\_1.png)

## Alternatively, you can also surf in incognito or private mode, so that your browser doesn't store any data in the first place.

To do so, open a new incognito window by clicking the three horizontal dots in the top right corner of the screen and then clicking "New InPrivate window". Or simultaneously press "Ctrl + Shift + N"/"Shift + Cmd + N"

## **@Banking** but secure!

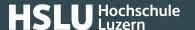

## **Instructions for alternative browsers:**

Google Chrome (https://www.ebas.ch/en/deleting-browser-history-chrome/)

Mozilla Firefox (https://www.ebas.ch/en/deleting-browser-history-firefox/)

Apple Safari (https://www.ebas.ch/en/deleting-browser-history-safari/)

Android Google Chrome (https://www.ebas.ch/en/deleting-browser-history-android-chrome/)

iOS Google Chrome (https://www.ebas.ch/en/deleting-browser-history-ios-chrome/)

iOS Apple Safari (https://www.ebas.ch/en/deleting-browser-history-ios-safari/)

Browser history (also called browser cache) denotes a type of buffer memory of your browser. Browsers will store content of websites visited (e. g. images), so that they don't have to be re-downloaded every time you visit, and the site can therefore be displayed more quickly.